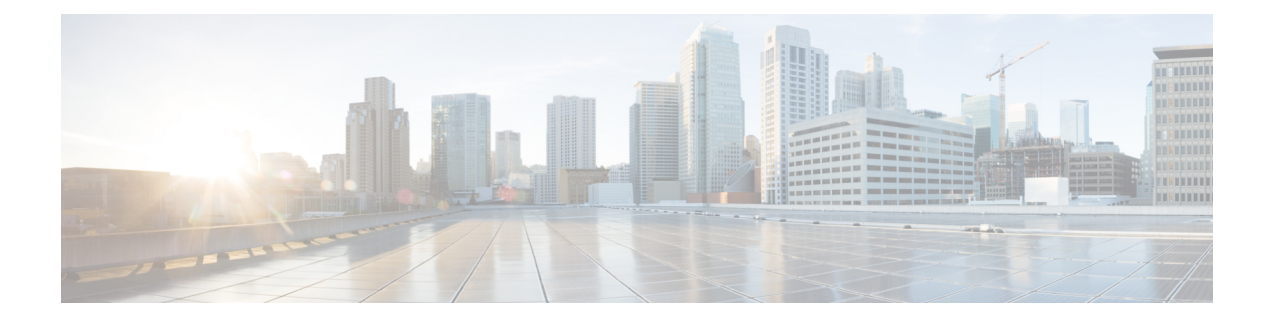

# **Overview of the Self-Service Portal**

This chapter contains the following sections:

- Cisco UCS Director [Self-Service](#page-0-0) Portal, page 1
- Logging into the [Self-Service](#page-0-1) Portal, page 1
- [Examining](#page-3-0) the Interface, page 4

# <span id="page-0-0"></span>**Cisco UCS Director Self-Service Portal**

Cisco UCS Director Self-Service Portal is designed to provide infrastructure services to your internal users or external customers. You and your end-users can use Self-Service Portal for self-service provisioning, monitoring, and management capabilities. With Self-Service Portal, your end-users can provision virtual machines and applications from a pool of assigned resources by using predefined policies and workflow service requests.

## <span id="page-0-1"></span>**Logging into the Self-Service Portal**

In order to create a new user to access the portal you need to create a group to which the new user is added. Once the new user is added, that person logs in using the new user login and password through the standard Cisco UCS Director login screen.

### **Creating a User Group**

### **Procedure**

- **Step 1** On the menu bar, choose **Administration** > **Users and Groups**.
- **Step 2** Click the **User Groups** tab.
- **Step 3** Click **Add**.
- **Step 4** In the **Add Group** dialog box, complete the following fields:

 $\overline{\phantom{a}}$ 

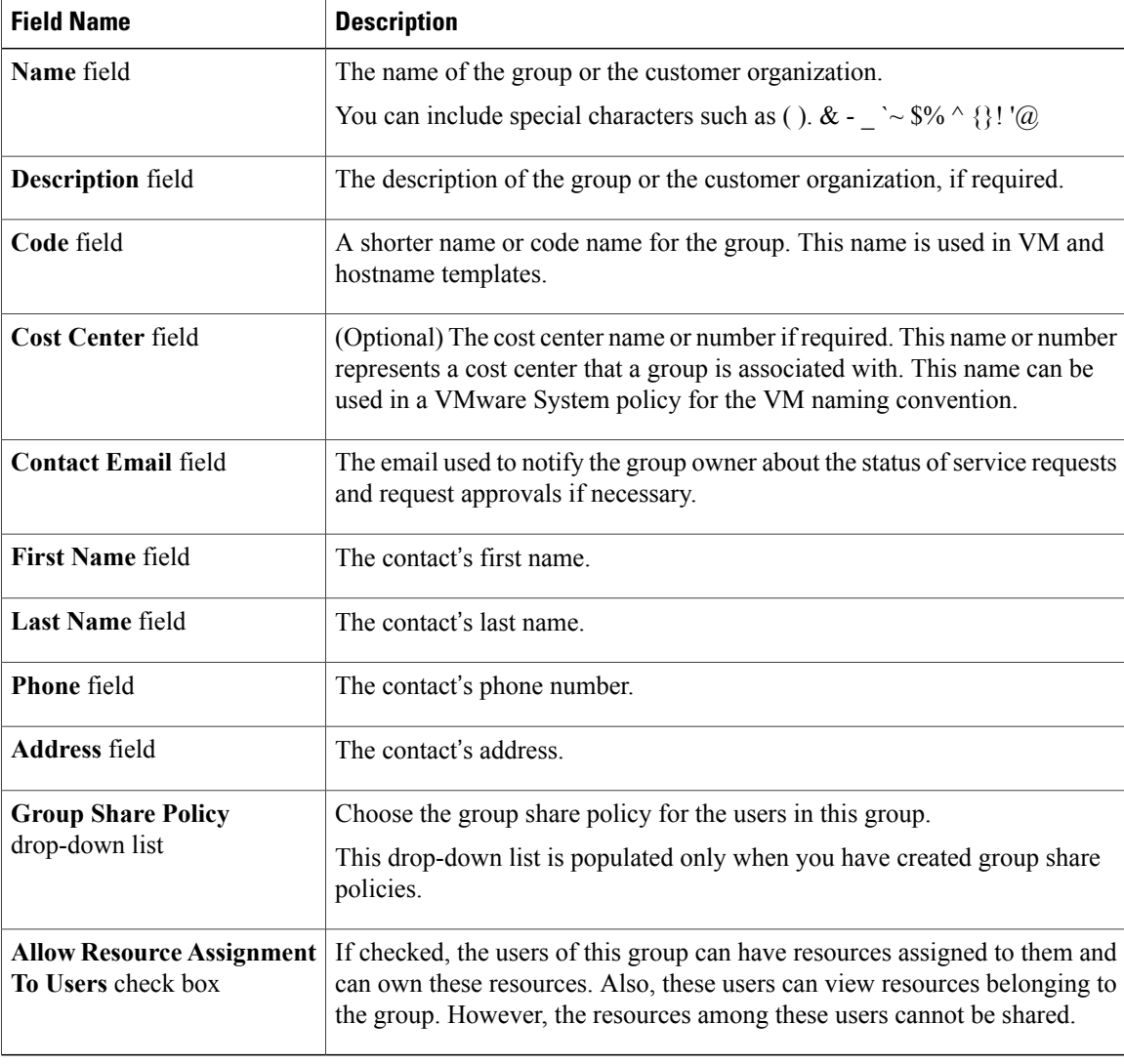

#### **Step 5** Click **Add**.

### **What to Do Next**

Repeat this procedure if you want to add more groups. For each group that you add, you can edit resource limits, manage tags, and customize the logo and application labels.

### **Adding Users**

### **Before You Begin**

Ensure that you have created a group before you add a user to it.

 $\mathbf{I}$ 

### **Procedure**

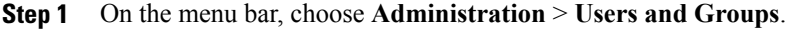

- **Step 2** Click the **Users** tab.
- **Step 3** Click **Add (+)**.
- **Step 4** In the **Add User** dialog box, complete the following fields:

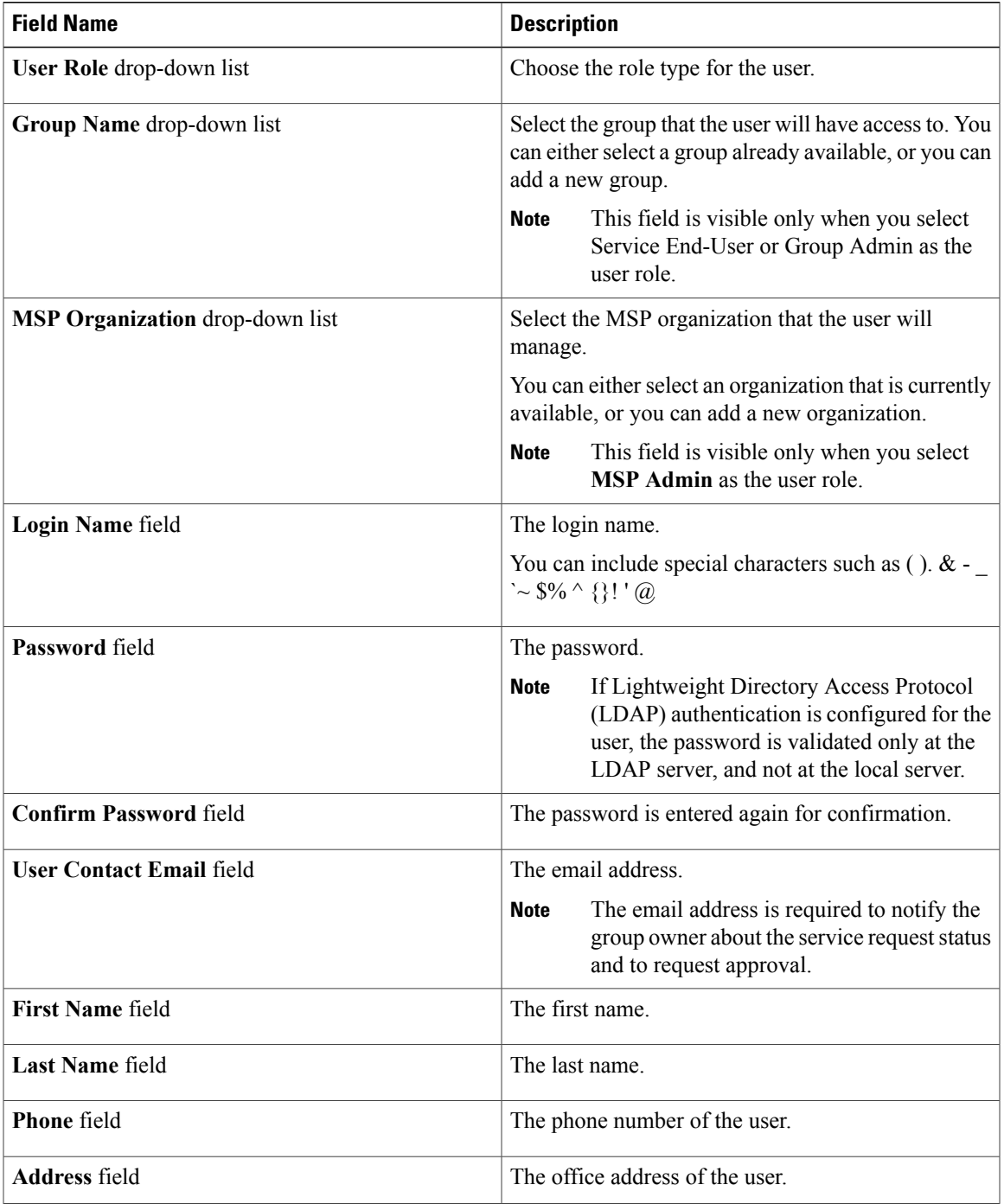

I

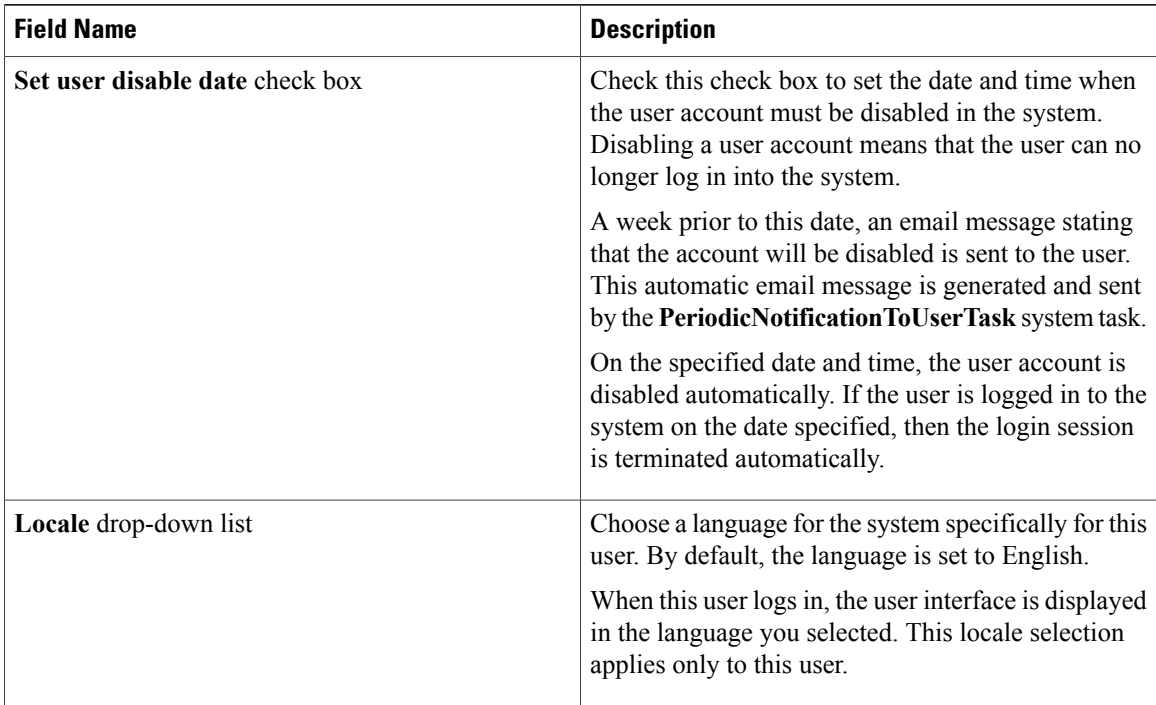

#### **Step 5** Click **Add**.

### **What to Do Next**

After choosing a user from the main window and then clicking **Manage Profiles**, you can optionally assign multiple roles for that user.

# <span id="page-3-0"></span>**Examining the Interface**

The Self-Service Portal graphical user interface (GUI) is composed of several buttons which lead you to specific Cisco UCS Director functions. The Cisco UCS Director Self-Service Portal GUI displays a subset of Cisco UCS Director information.For additional information refer to the Cisco UCS Director Administration Guide.

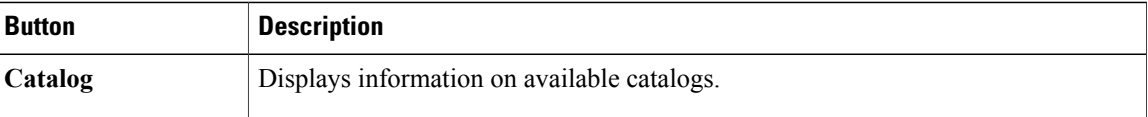

 $\mathbf{I}$ 

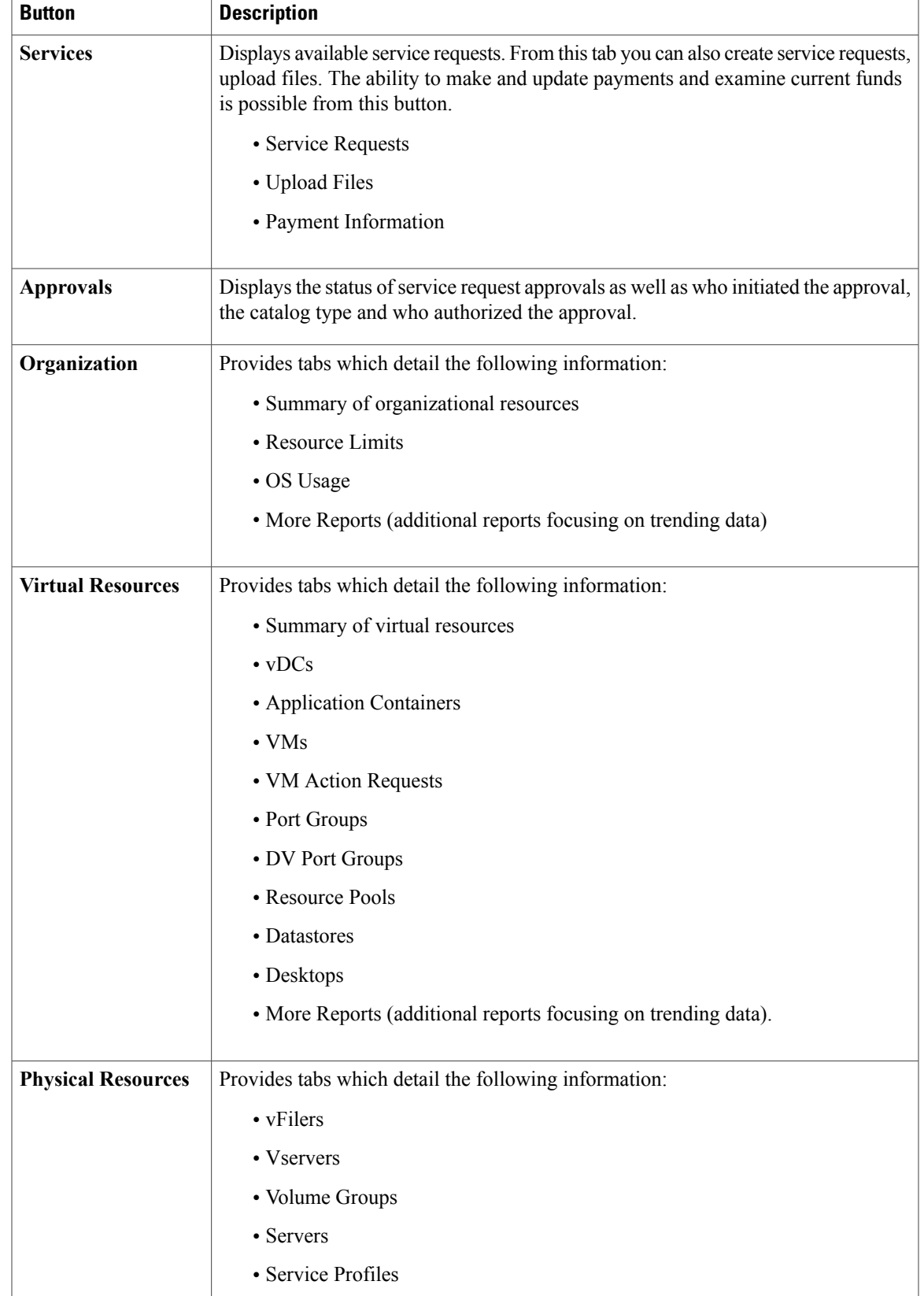

 $\mathbf l$ 

T

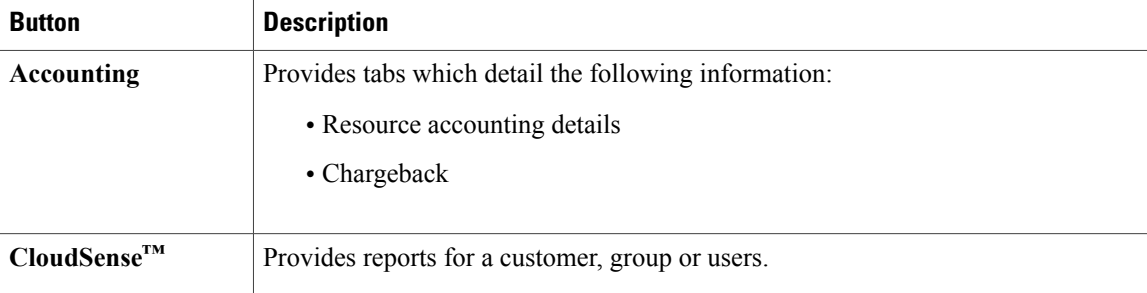